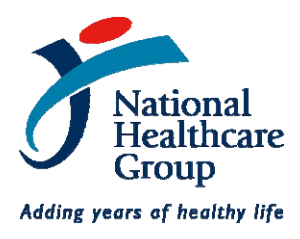

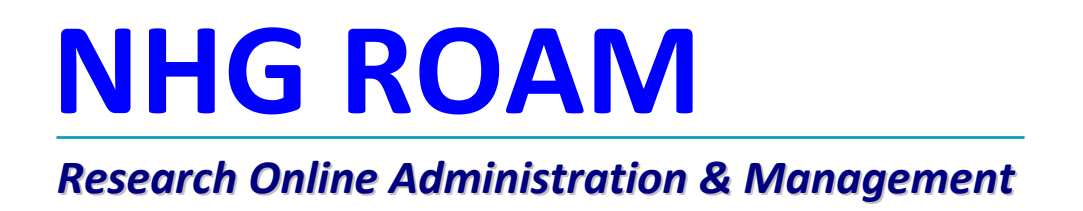

## **Department Representative Endorsement**

# **Guidebook**

*Version 1*

### *Overview of the Department & Institution Representative*

The DSRB Application must be supported and endorsed online by all respective Department and Institution Representative(s) where the Study is being conducted.

Only when the DSRB Application has been endorsed by all parties, will the DSRB receive and review the Application.

#### **Role of Department Representative**

The DSRB Application must be supported and endorsed online by the Principal Investigator and Site PI's Department Representative (for multi‐centre studies) before the Application is forwarded to the appropriate Institution Representative for review and endorsement.

#### **Who is the Department Representative?**

In general, the Department Representative would be the "Head of Department" (HOD), Chief, Department Research Head or equivalent of the Principal Investigator and Site PI's Department.

Where appropriate, the Head/Chief of a Division (e.g. Division of Medicine) that oversees several departments may comment in lieu of the "HOD". Should the Head or Chief be the PI or be part of the Study Team, then their reporting officer should be the Department Representative.

#### **Where to see your Endorsement Tasks**

After logging into the NHG ROAM portal, Department Representatives will see their endorsement Tasks on the homepage. Upon completing the Task, this list will be automatically updated and completed Tasks will be removed.

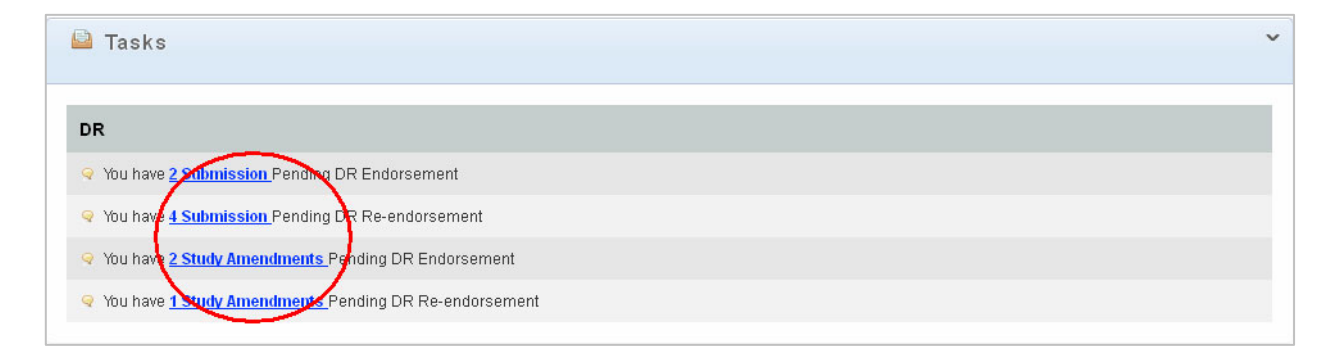

By clicking on the "blue hyperlinked text", Department Representatives will be able to jump straight to a table showing the Tasks that they are interested in.

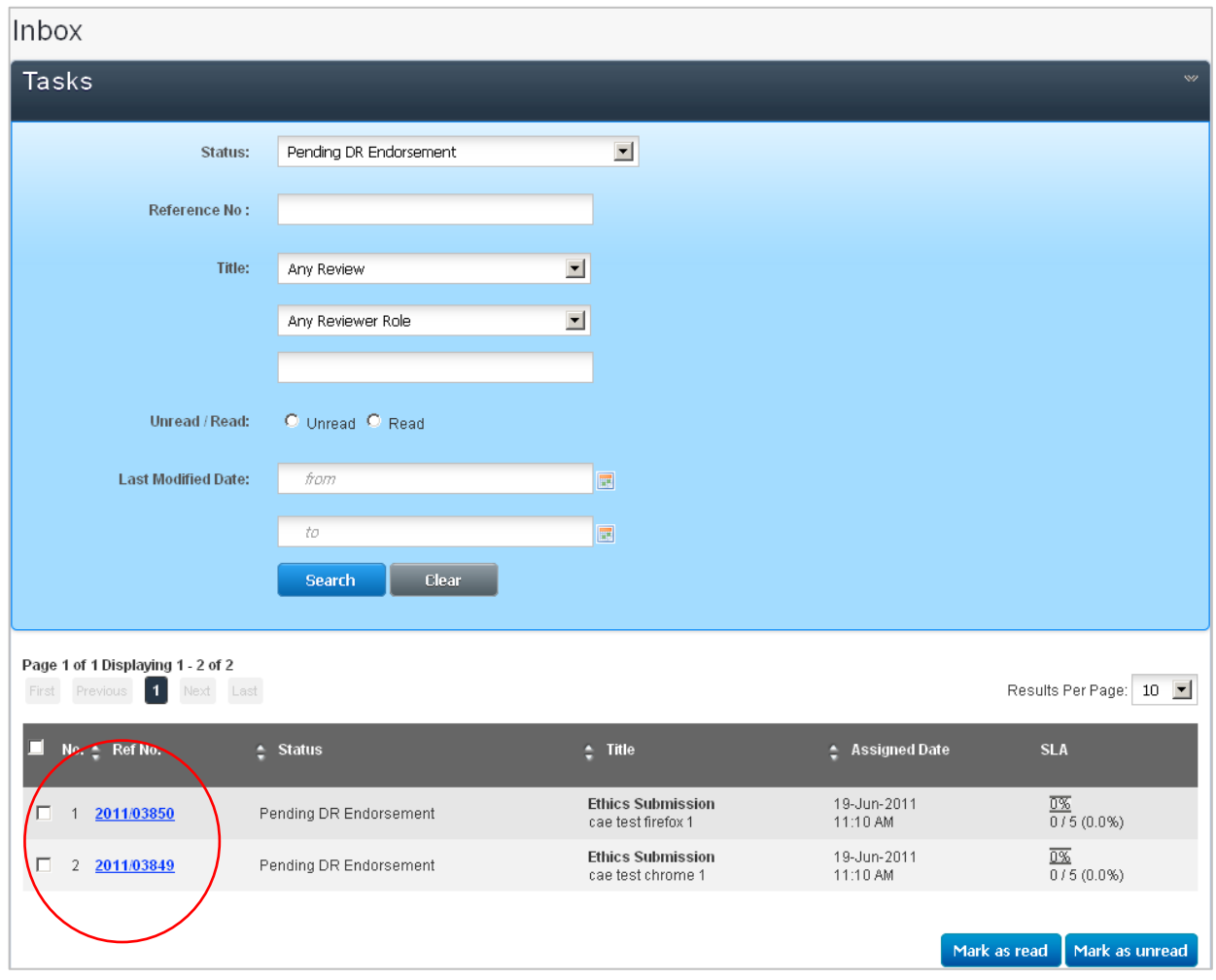

By clicking on the Reference number of the Study, the Department Representatives can access the Study submission package from the Principal Investigator, as well as see the endorsement options available to them.

This is where the Department Representatives can chose to view the Study information or to select an endorsement option.

## **Ethics Submission Endorsement Ethics Review Ethics Application Ethics Endorsement**  $\rightarrow$  0 DSRB domain DR<br>endorser new<br>application DSRB  $IR$ ment enclose **IHidel** Ethics Submission Endorsement View Submission (2011/03816) Action: C Endorse Application C Reject Application C Query PI 1.Significance: Does the study address an important problem? Will the study affect concepts and methods that drive the field? \*  $O$  Yes  $O$  No 2.Approach: Is the conceptual framework adequately developed? Are the design, methods and analyses adequately developed and appropriate? \*  $O$  Yes  $O$  No 3.Innovation: Does the study challenge existing paradigms? Does it employ novel concepts, approaches and methods? \*  $O$  Yes  $O$  No 4. Principal Investigator: Is the Principal Investigator appropriately trained to conduct this study? Does the Principal Investigator have evidence of commitment (e.g. previous track record)? \*  $O$  Yes  $O$  No. 5.Environment: Is the Principal Investigator's environment suited to conduct the study? Is there an adequate patient pool and are there adequate resources? \*  $O$  Yes  $O$  No 6 Budget: Are the projected costs appropriate (i.e. accurate)? Is the overall budget reasonable for the significance of the study? \*  $O$  Yes  $O$  No 7.Time: Does the Principal Investigator have adequate resources and time to conduct and complete the study? \*  $O$  Yes  $O$  No Please enter your comments here(if any):  $\Box$  By checking this box, I acknowledge that this research is in keeping with standards set by the Principal Investigator's Department Submit

## **Viewing the Study submission**

Department Representatives can view the Study submission package by clicking the 'View Submission' button.

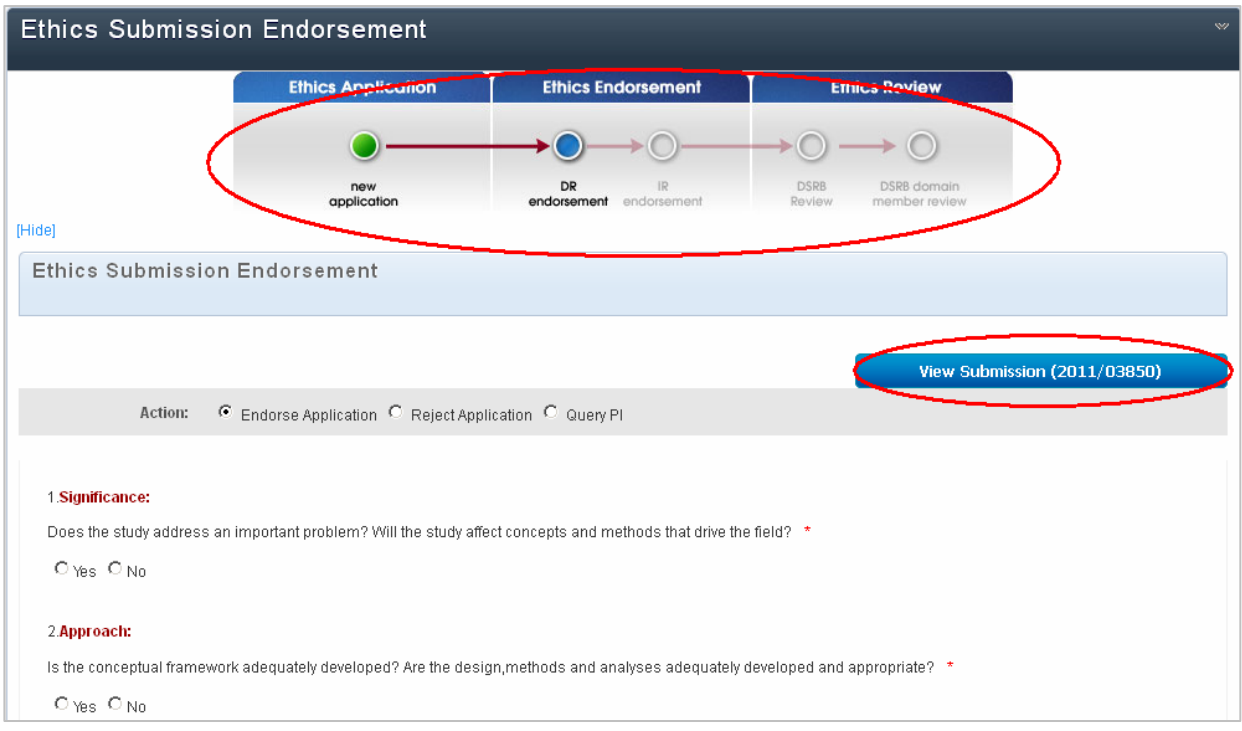

These Tabs provide a summary of the information pertaining to the Study submission.

**Study Summary –** This tab shows a quick summary of the Study submission.

**Document Library –** This tab shows all the attachments submitted by the Principal Investigator for review.

**Amendments** – This tab shows the amendment history of the Study.

**Supp Form ‐** This tab shows all the various Supplementary Reports submitted throughout the life of the Study.

**RQA Study Reviews, RQA Monitoring, RQA Self‐Assessment –** These tabs shows all the activities related to the Quality Assurance audits for the Study.

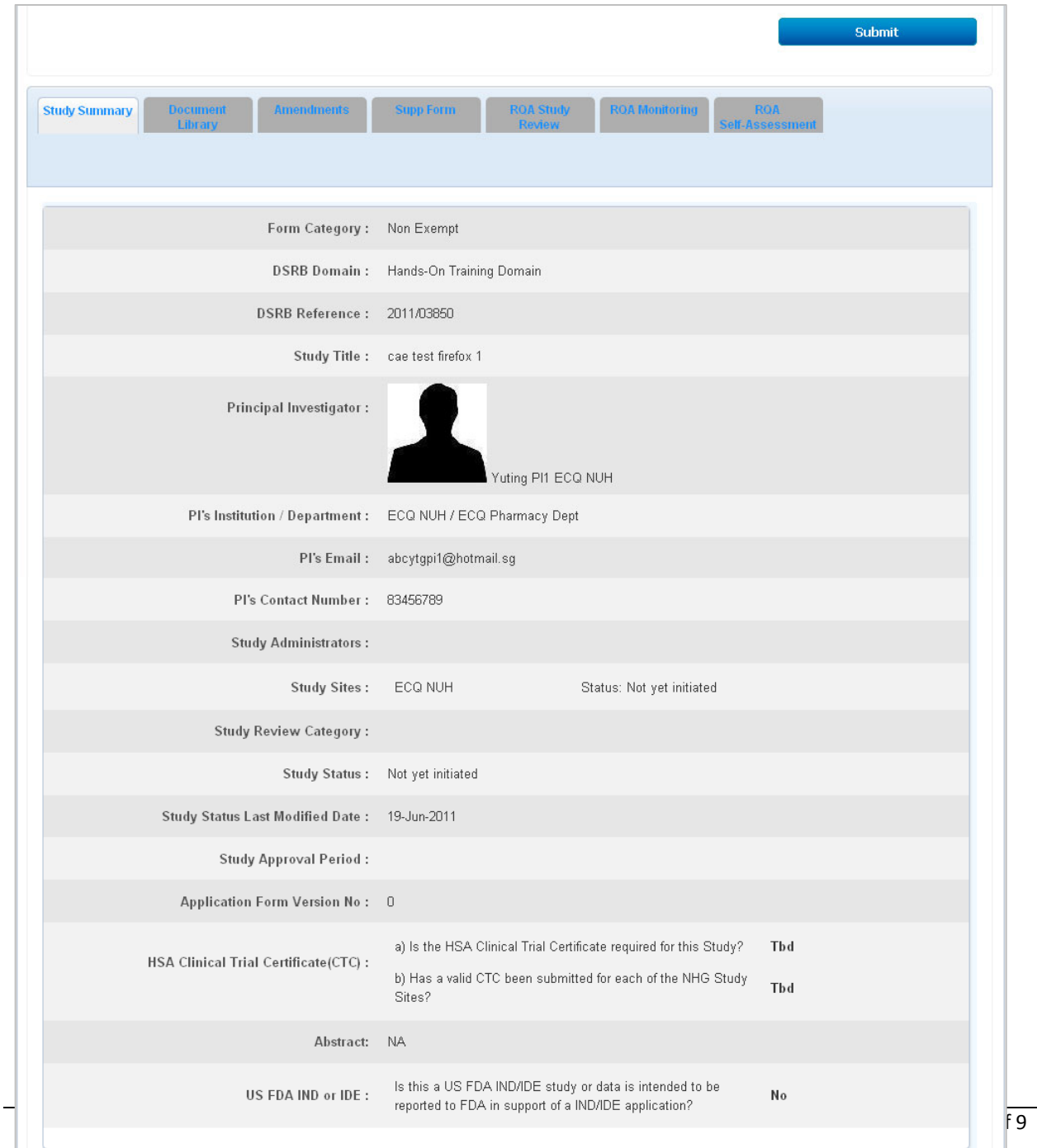

#### **The Endorsement options**

There are 3 endorsement options for the Department Representative.

## **Endorse Application**

This option indicates the support of the Department Representative for the conduct of the Study. To endorse, the Department Representative must complete the assessment form and click submit.

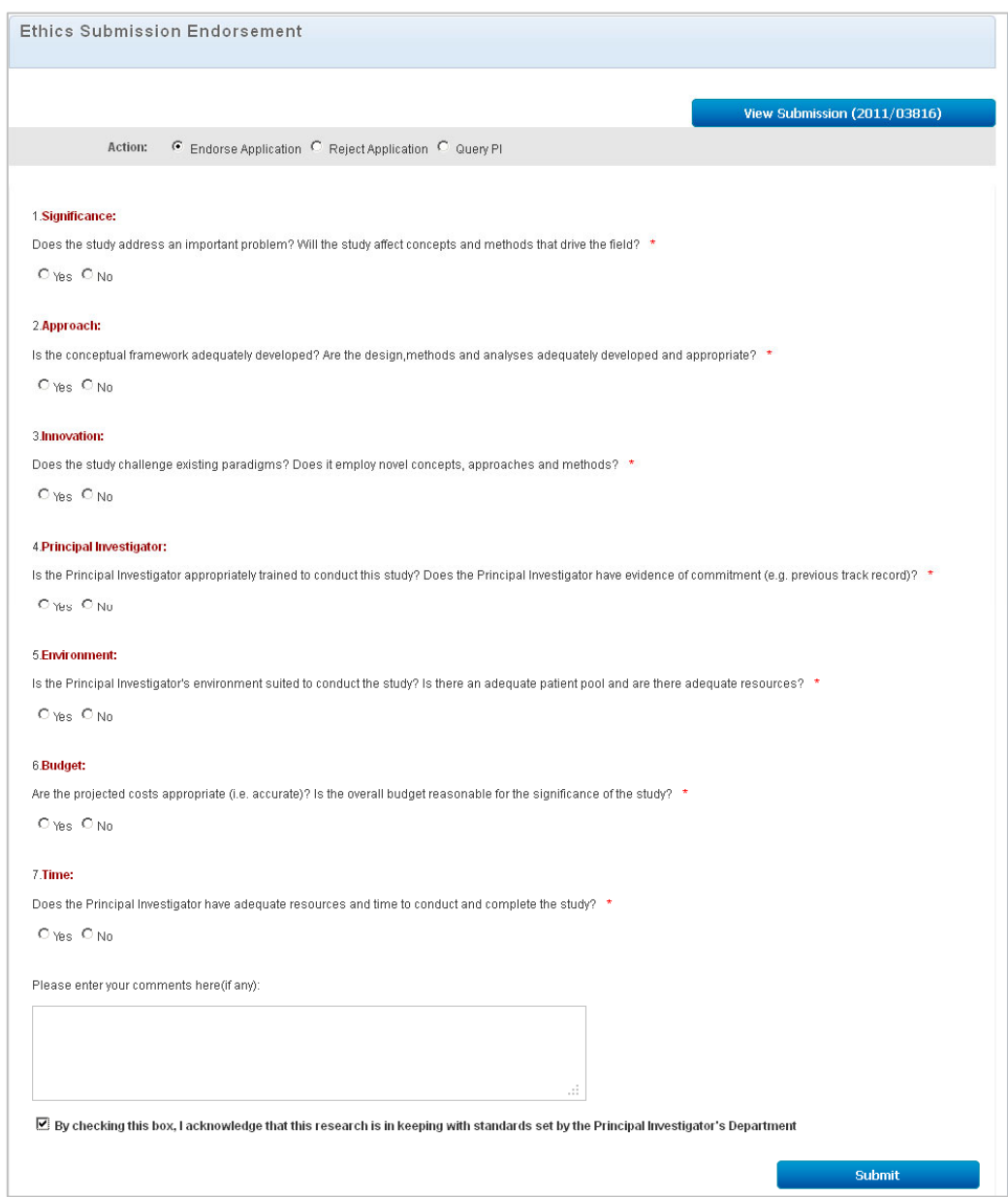

This is the notification screen when the Application has been successfully endorsed.

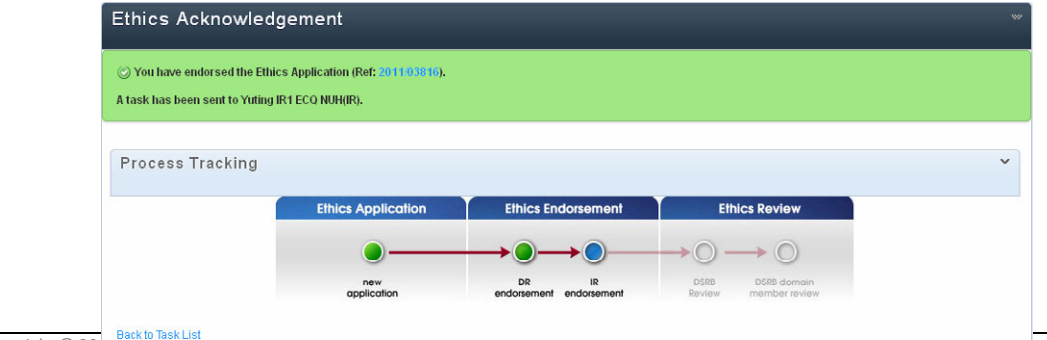

## **Reject Application**

This option indicates that the Department Representative does not support the conduct of the Study. A reason must be provided for the rejection.

**Warning:** *Once the Application has been rejected, the decision cannot be reversed. The Principal Investigator will have to re‐submit a fresh Application.*

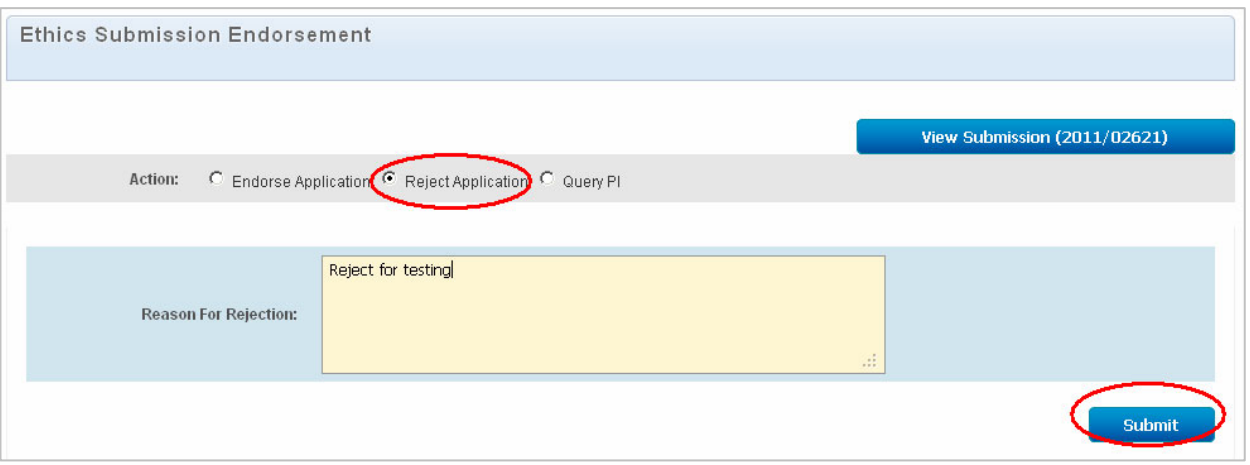

This is the notification screen when the Application has been rejected. A notification will also be sent to the Study Team.

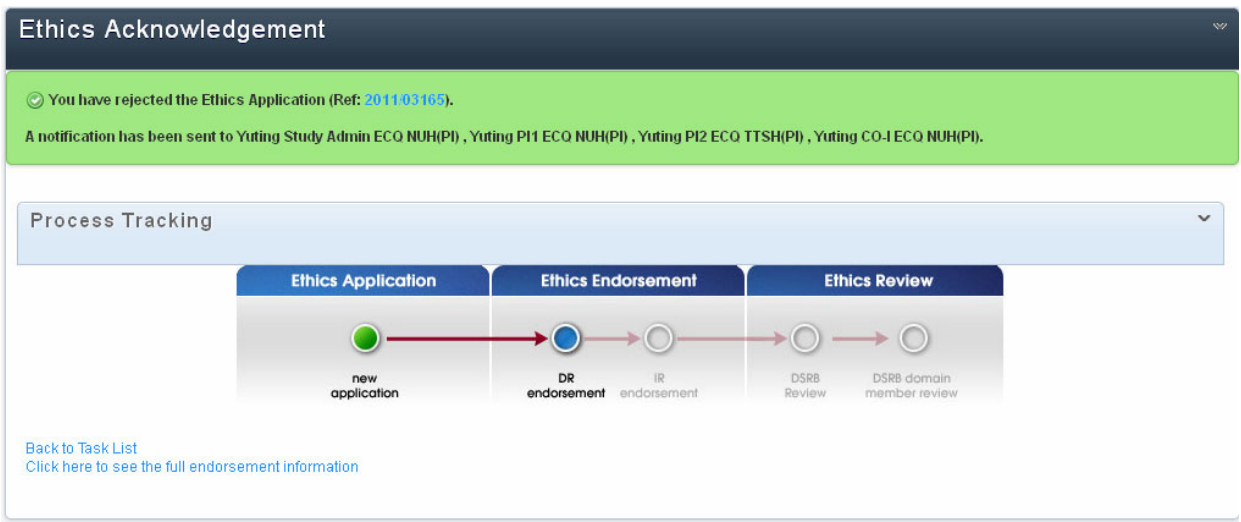

## **Query PI**

This option allows the Department Representative to ask the Principal Investigator to clarify or make changes to the Application.

When the Query is submitted, the Study Team is notified. When there is a response from the Principal Investigator, this will be reflected to the Department Representative as a new endorsement task.

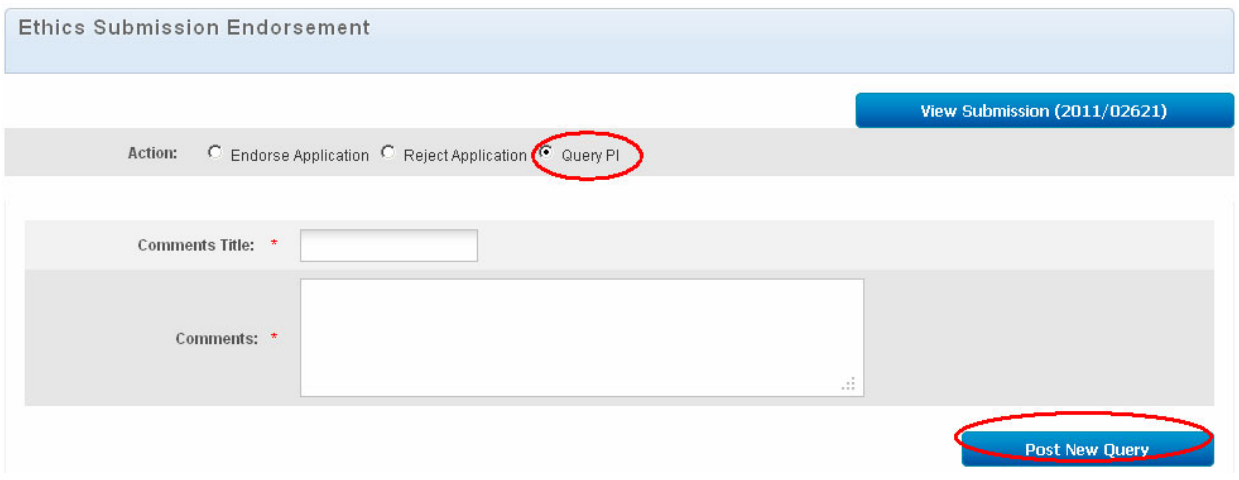

This is the notification screen when the Query has been submitted. A notification will also be sent to the Study Team.

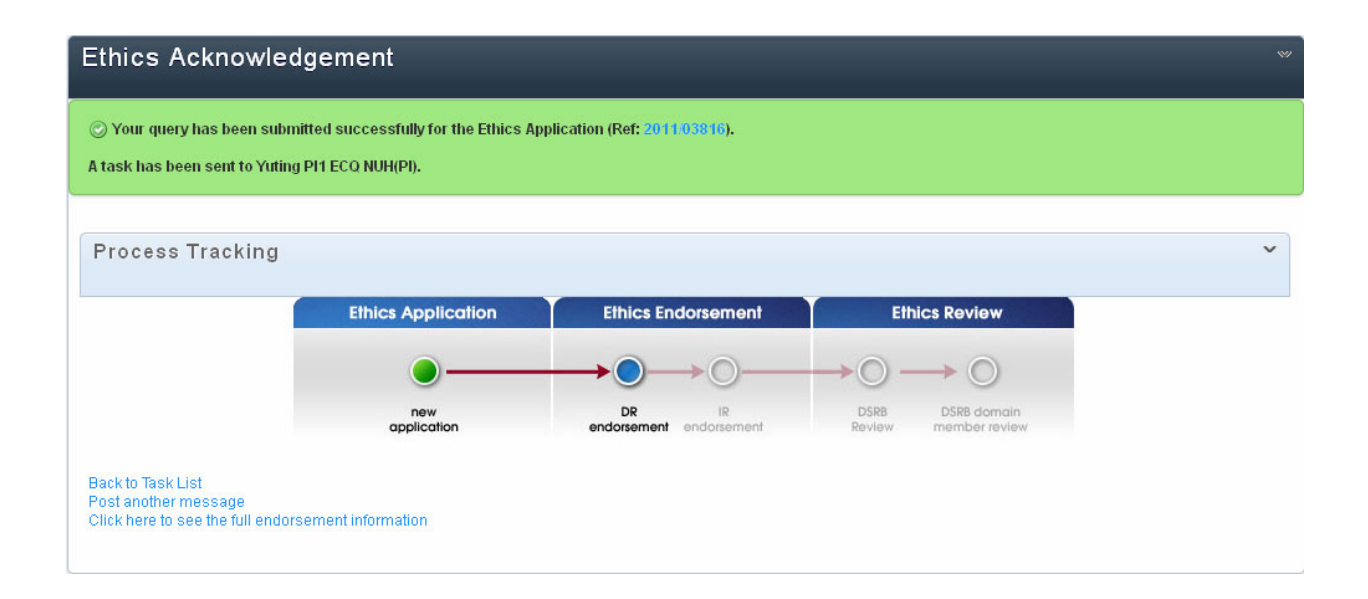